Business Intelligence Solution Providers

Specialized in creating talent resource pool

# OBIEE11g Working with Cache **Management**

# Informatica Lab #34

## **Description:**

www.bisptrainings.com | Page 1

 BISP is committed to provide BEST learning material to the beginners and advance learners. In the same series, we have prepared a complete end-to end Hands-on Guide for OBIEE new bees. The document show how to enable/disable cache. Join our professional training program and learn from experts.

**History: Version Description Change Author Publish Date Construct Description Change Author Publish Date Construct Description Change Author 0.1** Initial Draft **Upendra Upadhyay 12th August 2012**<br> **12th Aug 2012**<br> **12th Aug 2012 0.1 Review#1 Amit Sharma 18th Aug 2012** www.bispsolutions.com | www.hyperionguru.com |

## <span id="page-1-0"></span>**Contents**

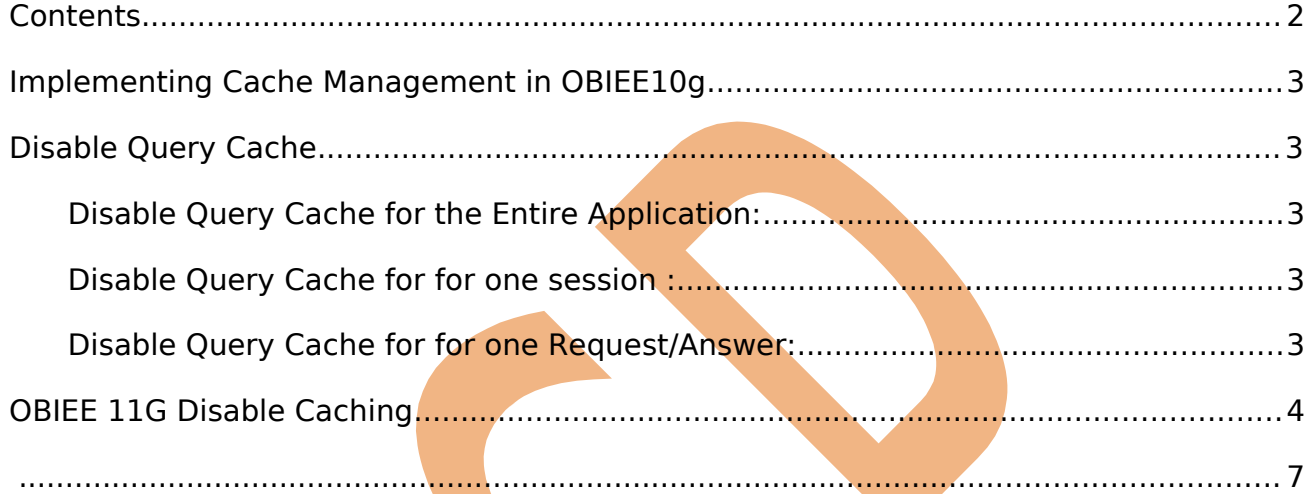

# <span id="page-2-4"></span>**Implementing Cache Management in OBIEE10g**

### <span id="page-2-3"></span>**Disable Query Cache**

We can disable the Query Cache for an entire application , or a particular Session or a particular answer/request.

#### <span id="page-2-2"></span>**Disable Query Cache for the Entire Application:**

To disable the query cache for the entire application, you must set to the **ENABLE**cache parameter the value **NO** in the file NQSConfig.INI.

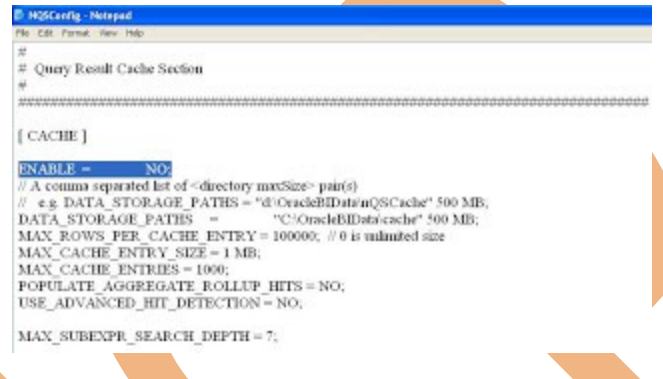

### <span id="page-2-1"></span>**Disable Query Cache for for one session :**

To disable query cache for one session, you have to set the below mentioned session system variables with the value 1:

- DISABLE\_CACHE\_HIT
- DISABLE CACHE SEED

#### <span id="page-2-0"></span>**Disable Query Cache for for one Request/Answer:**

To disable query cache for one Request/Answers, you have to set the below mentioned request variables with the value 1:

- DISABLE CACHE HIT
- DISABLE CACHE SEED

Eg: If you want to disable query cache for a particular request, then do the following things.

- 1. First add the required number of columns in criteria tab of Answers.
- 2. Then click on Advanced tab.

3. Find the Prefix Box and write the following statements.

SET VARIABLE DISABLE CACHE SEED=1,DISABLE CACHE HIT=1;

SET VARIABLE DISABLE\_CACHE\_SEED=1,DISABLE\_CACHE\_HT=1;

When the value of the request variable DISABLE\_CACHE\_SEED is 1 for any request, then the OBI Server does not store the result of that request in Query Cache.

www.bispsolutions.com | www.hyperionguru.com www.bisptrainings.com | Page 3

When the value of the request variable DISABLE\_CACHE\_HIT is 1 for any request, then the OBI Server does not look into Query Cache. So, even the Query Cache contains result of the similar request, BI Server will not look into it, and it will get the result from back end Database.

## <span id="page-3-0"></span>**OBIEE 11G Disable Caching**

**1.** Open a browser and enter the following URL to navigate to Enterprise Manager Fusion Middleware Control: **http://:7001/em**

In this tutorial the URL is http://localhost:7001/em

**2.** Log in as an administrative user. Typically you use the administrative user name and password provided during the Oracle BI installation. In this example the user name is**weblogic**.

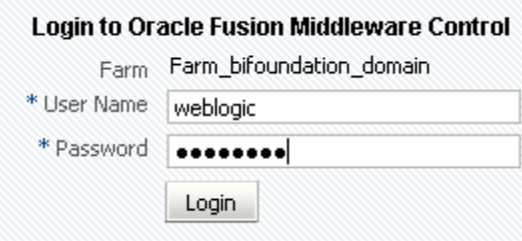

**3 .** In the left navigation pane, expand **Business Intelligence** and click **coreapplication**.

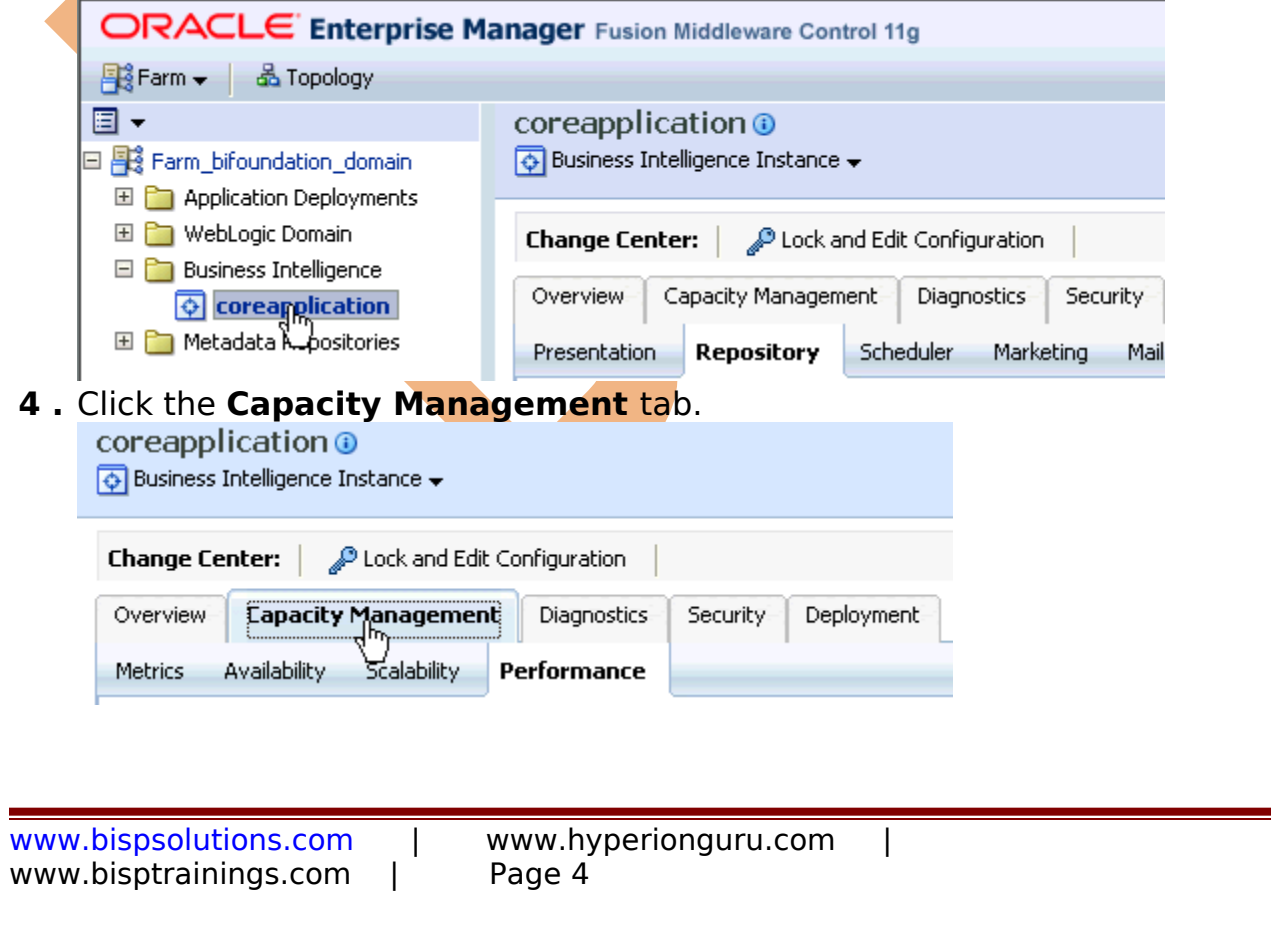

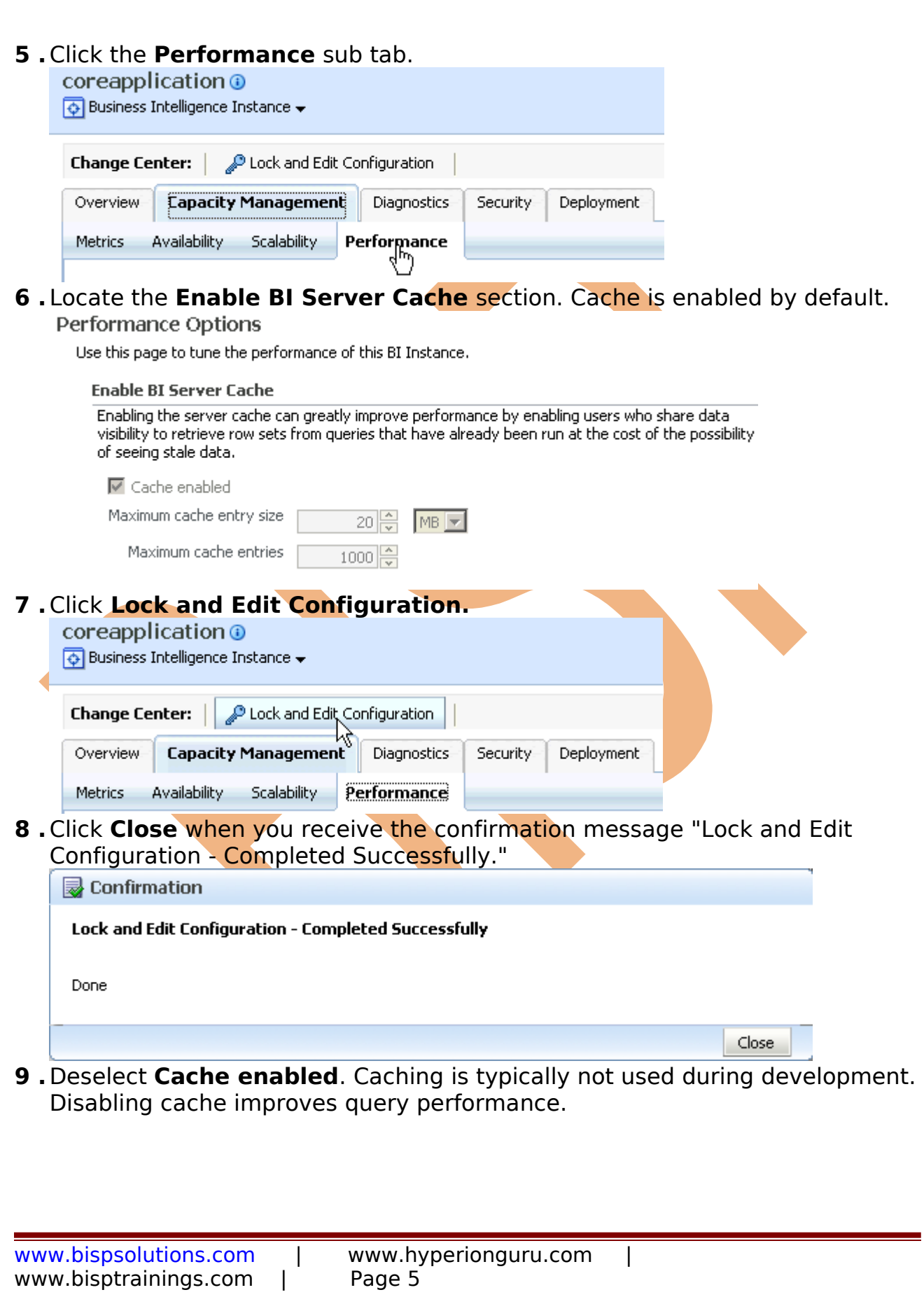

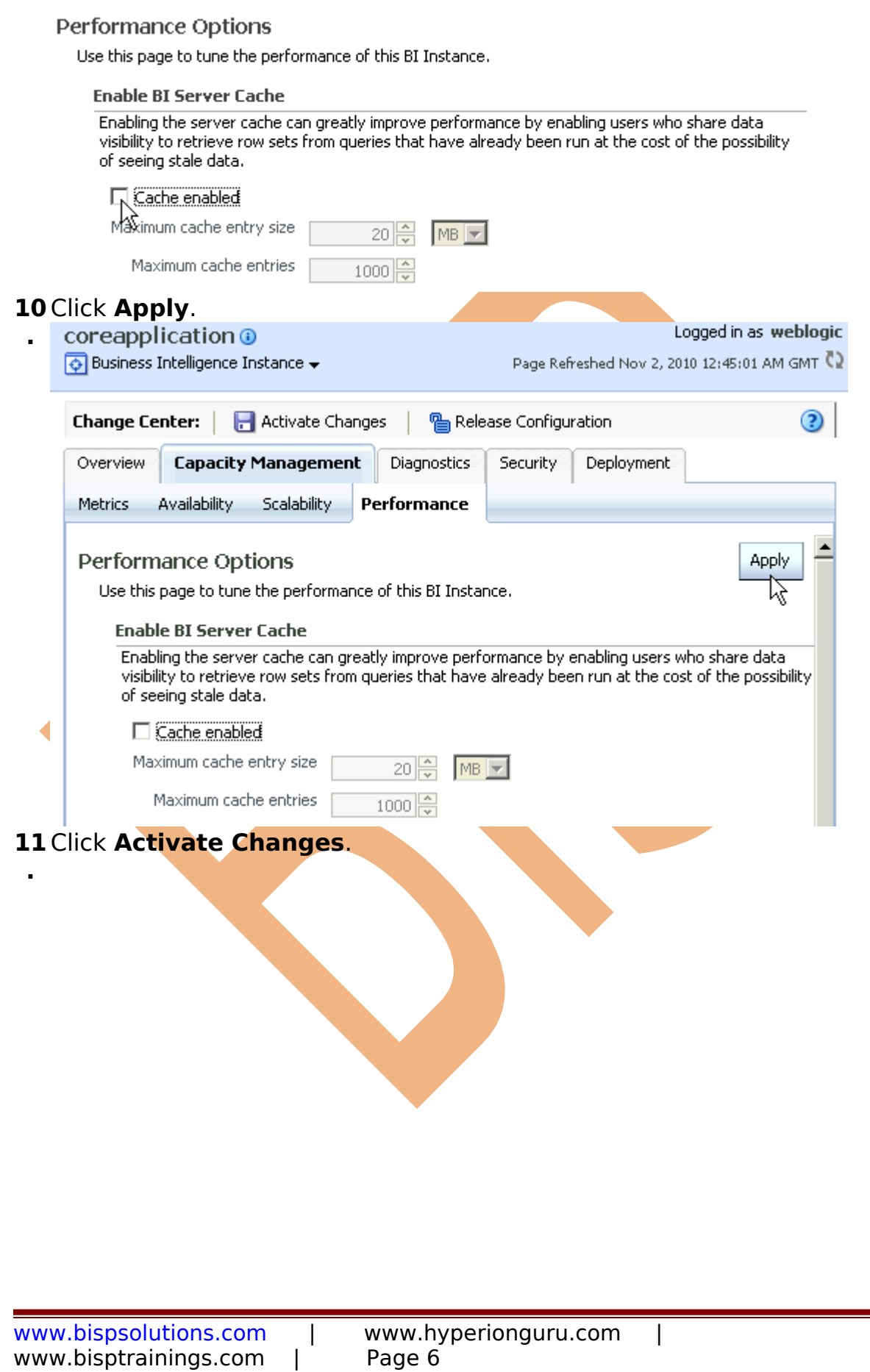

<span id="page-6-0"></span>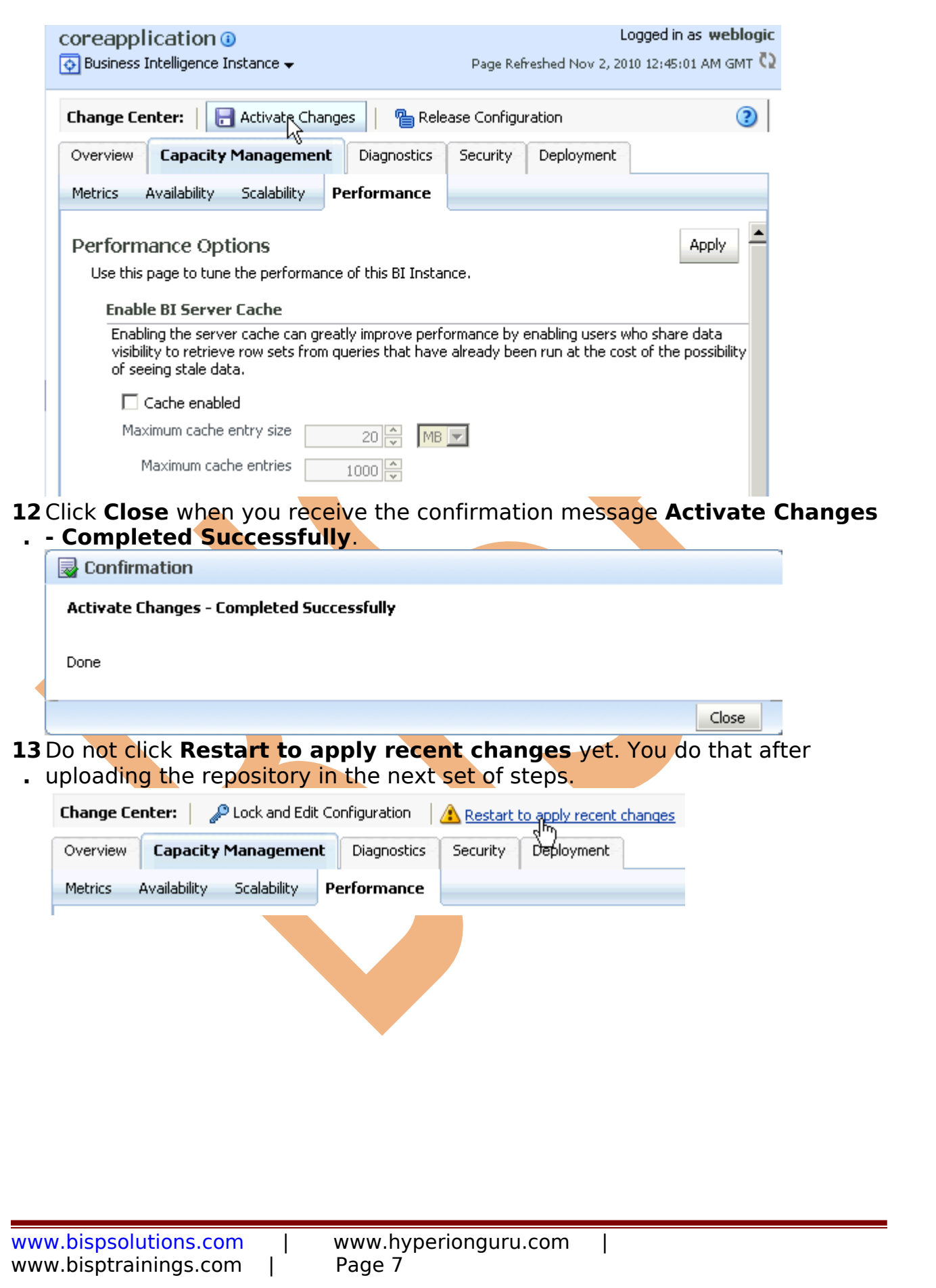